# TASCAM **Model 2400 Multitrack Recording Console**

# **DAW Controlmode MANUAL**

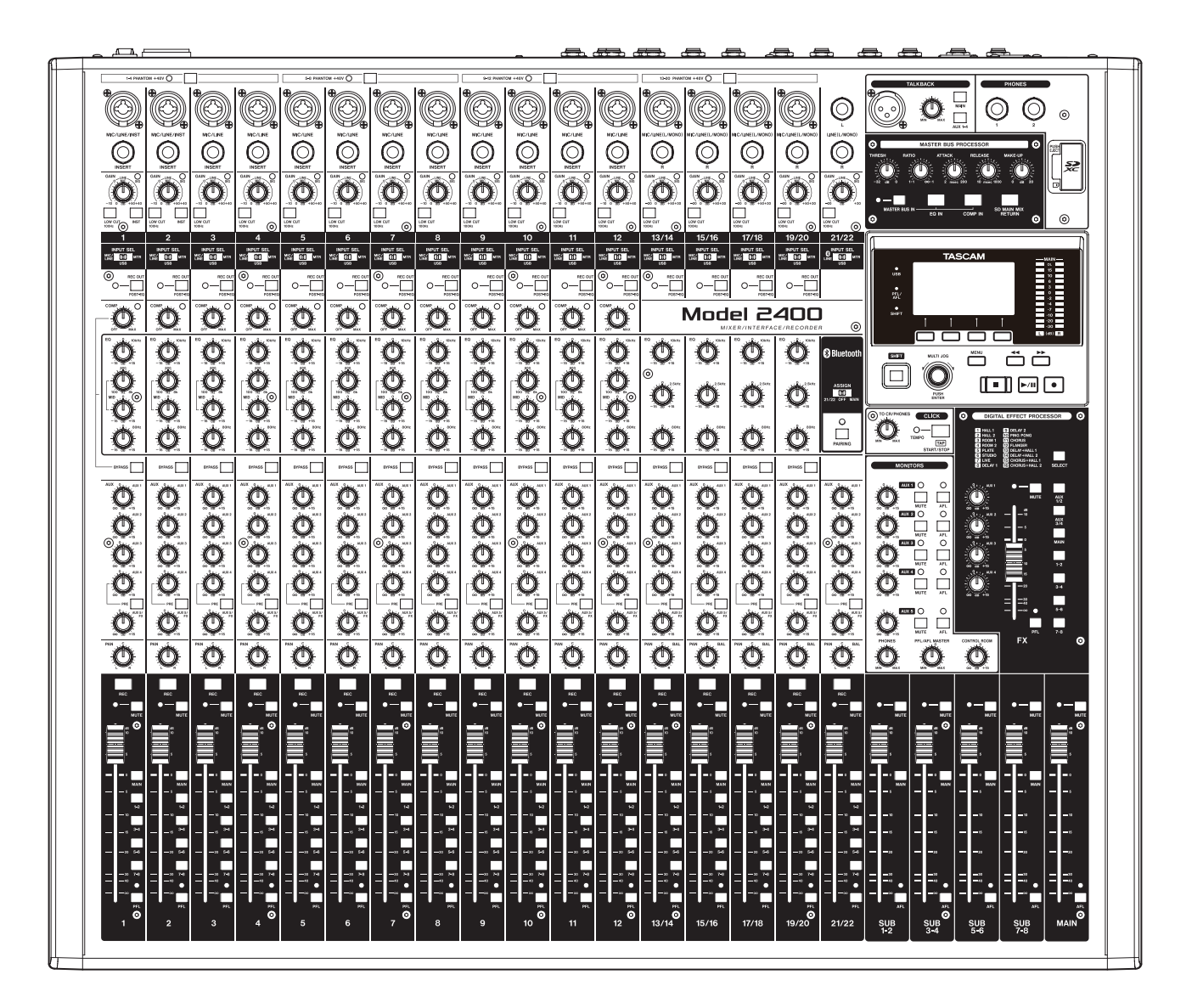

# Introduzione

### **Contents**

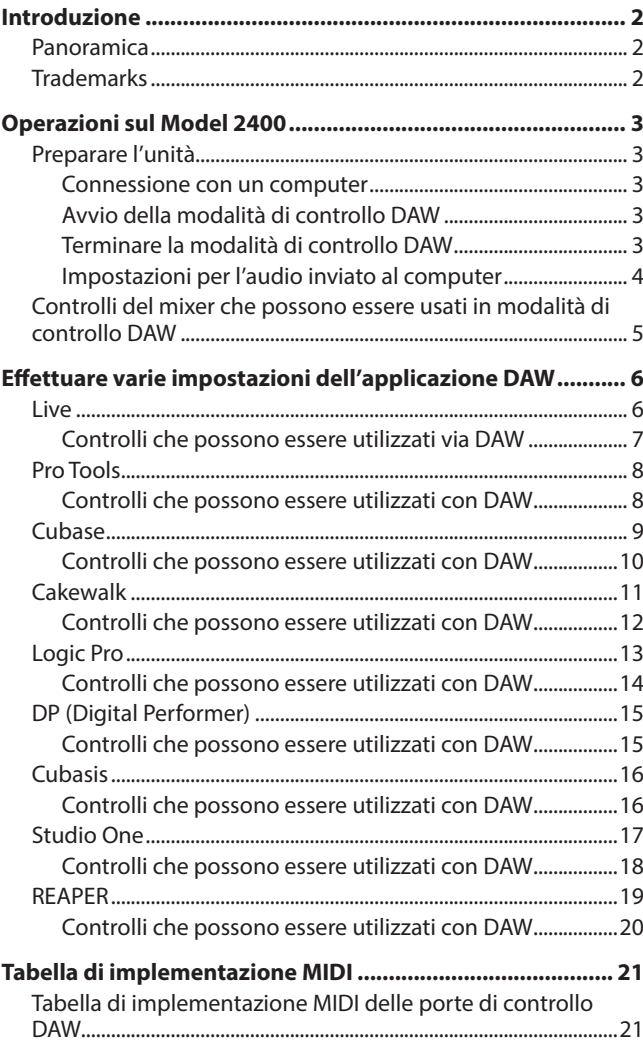

#### **Panoramica**

Il Model 2400 ha funzioni di controllo DAW. Impostandolo sulla modalità di controllo DAW, i suoi controlli possono essere utilizzati per il funzionamento di base dell'applicazione DAW. Ciò include le funzioni di registrazione, riproduzione, arresto e altre funzioni di trasporto.

Sono supportati Mackie Control (MCU) ed emulazione del protocollo HUI, quindi Cubase, Digital Performer, Logic, Live, Pro Tools, Cakewalk e altre principali applicazioni DAW possono essere controllati.

# **Trademarks**

- o TASCAM is a registered trademark of TEAC Corporation.
- o Microsoft and Windows are either registered trademarks or trademarks of Microsoft Corporation in the United States and/or other countries.
- o Apple and Mac are trademarks of Apple Inc. in the United States and other countries.
- o Avid and Pro Tools are either registered trademarks or trademarks of Avid Technology, Inc. or its subsidiaries in the United States and/or other countries.
- o Cubase are registered trademarks of Steinberg Media Technologies GmbH.
- o Cakewalk is a registered trademark are trademarks of BandLab Technologies Inc.
- o Other company names, product names and logos in this document are the trademarks or registered trademarks of their respective owners.

# <span id="page-2-0"></span>**Preparare l'unità**

#### **Connessione con un computer**

Fare riferimento a "Collegamento a un computer" in "3 - Preparativi" del manuale di istruzioni del Model 2400 e connettersi a un computer.

Consultare anche "12 - Funzioni dell'interfaccia audio USB" ed effettuare le impostazioni.

#### **Avvio della modalità di controllo DAW**

- **1.** Impostare l'interruttore INPUT SEL del Model 2400 in base all'uso.
- **2.** Quando il registratore Model 2400 è fermo, selezionare DAW CONTROLLER nella schermata MENU e aprire la schermata MODE.

Per le istruzioni operative, vedere "Procedure operative del menu" in "2 - Nomi e funzioni delle parti" del manuale di istruzioni.

#### **NOTA**

Impostare in anticipo la modalità audio USB, la funzione del canale di ritorno USB, la schermata MAIN REC POSITION e altre impostazioni secondo necessità.

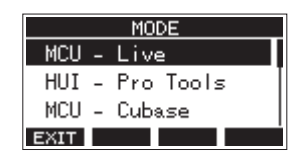

**3.** Selezionare la modalità di controllo per DAW in uso. Per dettagli sulle impostazioni, consultare il manuale dell'applicazione DAW in uso.

Options: MCU - Live,

- HUI Pro Tools, MCU - Cubase, MCU - Cakewalk, MCU - Logic, MCU - DP, MCU - Reaper, MCU - Studio One, MCU - Cubasis
- **4.** Premere il selettore MULTI JOG. Verrà visualizzato un messaggio di conferma.

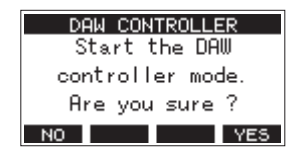

#### **NOTA**

Premere il pulsante F1 **NO** per tornare alla schermata MODE.

**5.** Premere il pulsante F4 YES. Questo apre la schermata DAW CONTROLLER e abilita il funzionamento DAW.

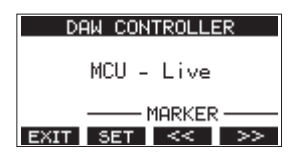

(Esempio di schermata quando è selezionato "MCU - Live")

#### **NOTA**

Se l'unità viene spenta mentre è in modalità di controllo DAW, sarà comunque in modalità di controllo DAW al riavvio. Per usarla in modalità normale, terminare la modalità di controllo DAW con il pulsante **F1** .

#### **Terminare la modalità di controllo DAW**

**1.** Premere il pulsante **F1 EX1** per aprire il seguente messaggio.

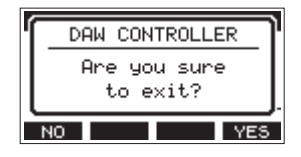

**2.** Premere il pulsante F4 VES per terminare il controllo DAW.

#### <span id="page-3-0"></span>**Impostazioni per l'audio inviato al computer**

L'audio inviato al computer dipende dalle impostazioni degli interruttori INPUT SEL e REC OUT del Model 2400.

Per i dettagli sulle impostazioni degli interruttori REC OUT, vedere "REC OUT funzione di commutazione" in "Funzioni del mixer" nel capitolo "9 - Altre funzioni" del manuale di istruzioni.

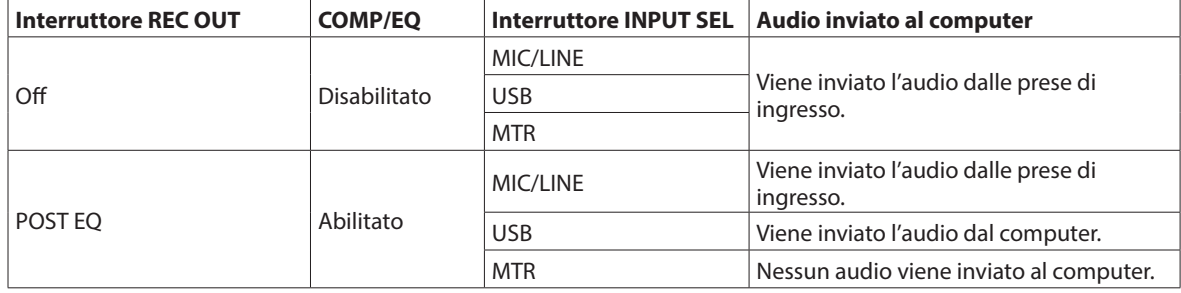

### <span id="page-4-0"></span>**Controlli del mixer che possono essere usati in modalità di controllo DAW**

I seguenti controlli di Model 2400 possono essere utilizzati in modalità di controllo DAW.

o I pulsanti e il selettore blu nell'illustrazione seguente sono abilitati.

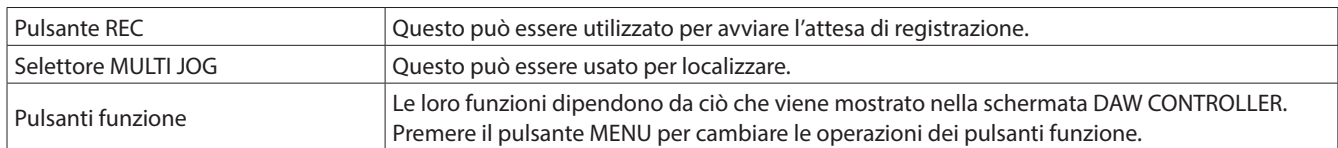

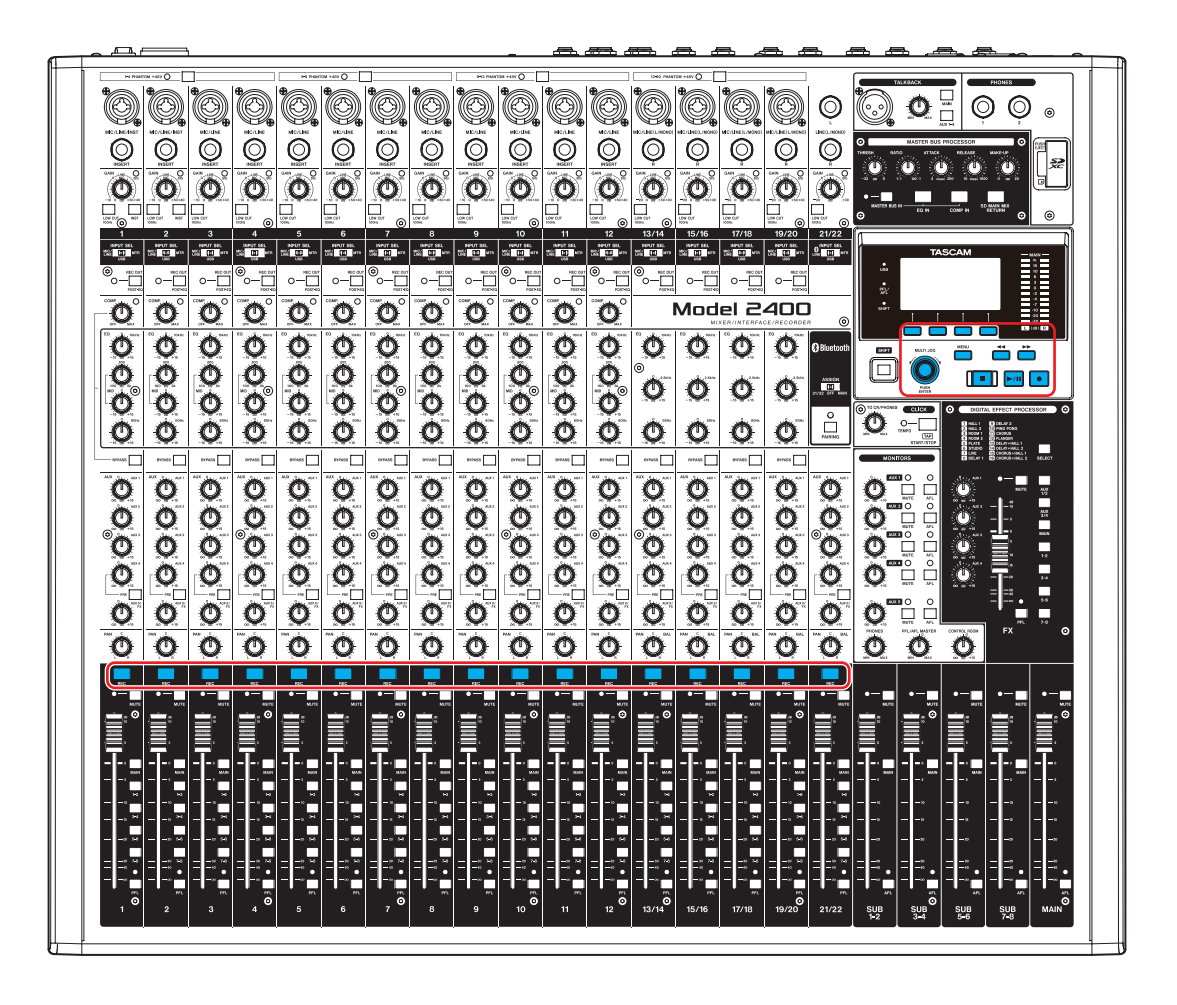

#### **Schermata DAW CONTROLLER MARKER**

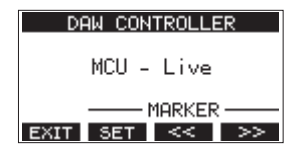

(Esempio di schermata quando è selezionato "MCU - Live")

- **Usare il pulsante F2 <b>BET** per impostare i marcatori.
- **Usare i pulsanti F3**  $\leq$  **e F4**  $\geq$  **per spostarsi tra i** marcatori.

#### **Schermata DAW CONTROLLER TRACK**

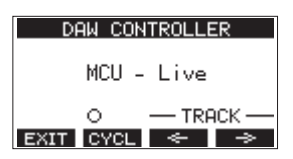

(Esempio di schermata quando è selezionato "MCU - Live")

- Premere il pulsante F2 CYCL per modificare la funzione di ripetizione DAW.
- **Usare i pulsanti F3**  $\leq$  **e F4**  $\Rightarrow$  per spostarsi tra le tracce che possono essere controllate.

<span id="page-5-0"></span>Per abilitare la ricezione di messaggi dall'applicazione DAW, impostare innanzitutto il Model 2400 in modalità di controllo DAW, quindi impostare l'applicazione DAW.

#### **Live**

#### **Windows**

- Le seguenti schermate sono dalla versione Live 12.0.1.
- **1.** Fare clic su "Options"> "Preferences…"

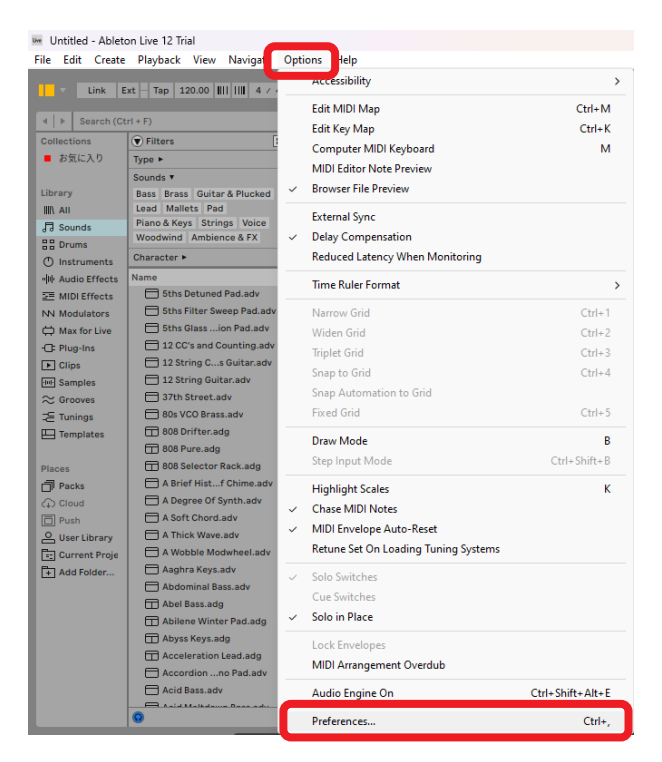

**2.** Selezionare la scheda "Link, TEMPO & MIDI" e impostare la superficie di controllo su "MackieControl".

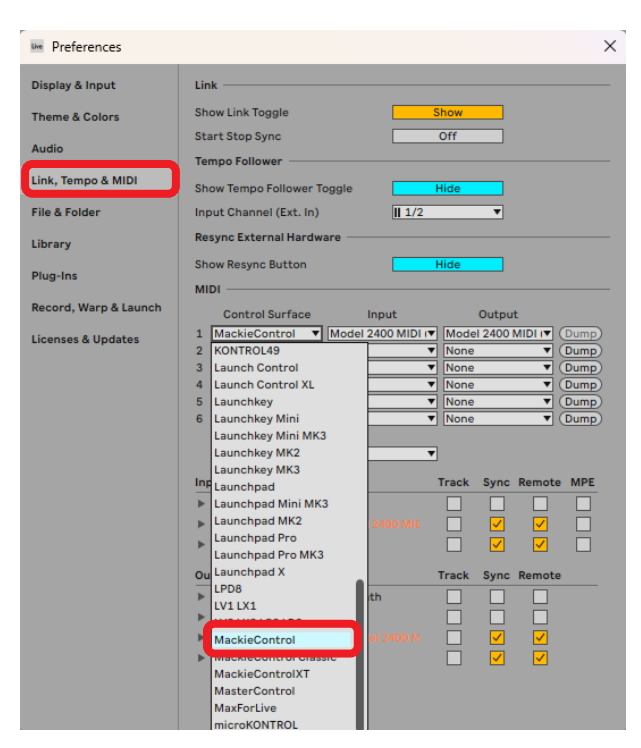

**3.** Impostare l'ingresso su "Model 2400 MIDI (Port 2)".

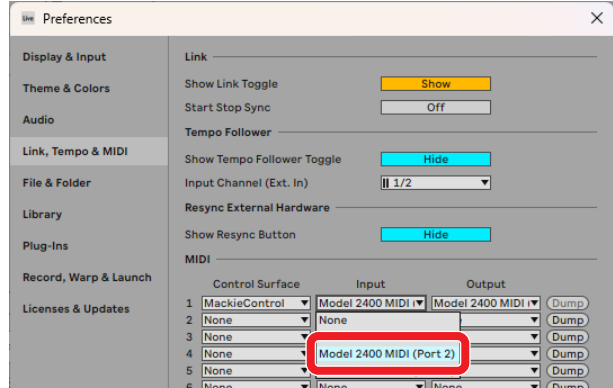

**4.** Impostare l'uscita su "Model 2400 MIDI (Port 2)".

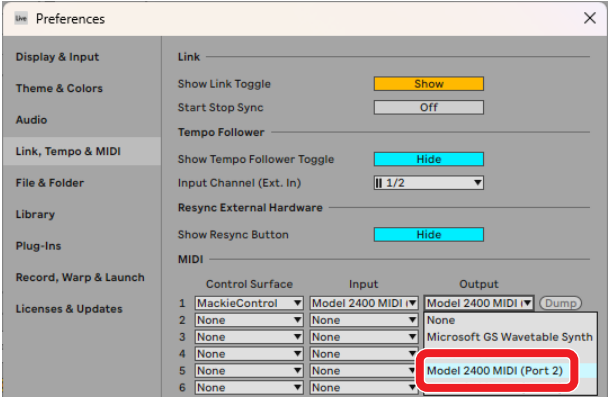

Il pulsante ■ del Model 2400 si illuminerà, indicando che il controllo remoto è abilitato.

#### <span id="page-6-0"></span>**Mac**

Le seguenti schermate sono dalla versione Live 12.0.10.

**1.** Fare clic su "Live"> "Preferences…"

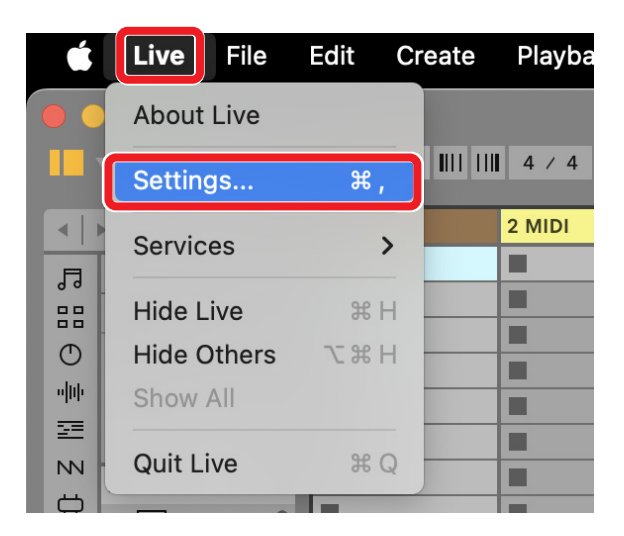

**2.** Selezionare la scheda "Link, TEMPO & MIDI" e impostare la superficie di controllo su "MackieControl".

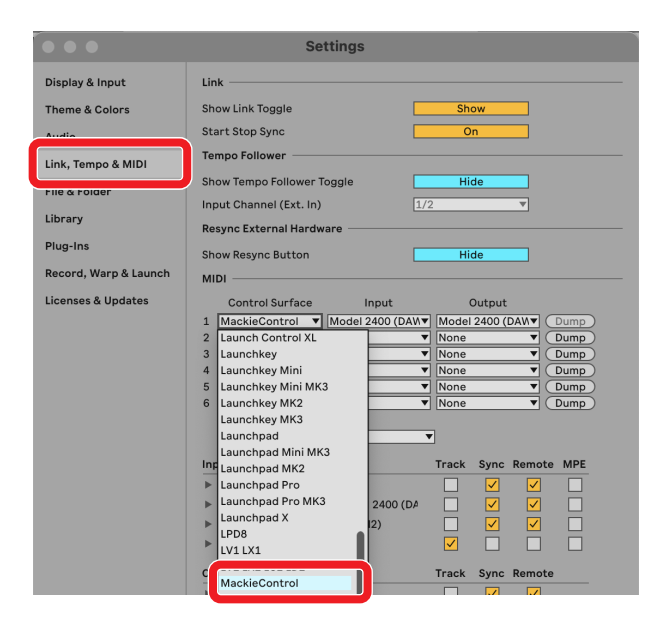

**3.** Impostare l'ingresso su "Model 2400 MIDI (DAW Control IN)".

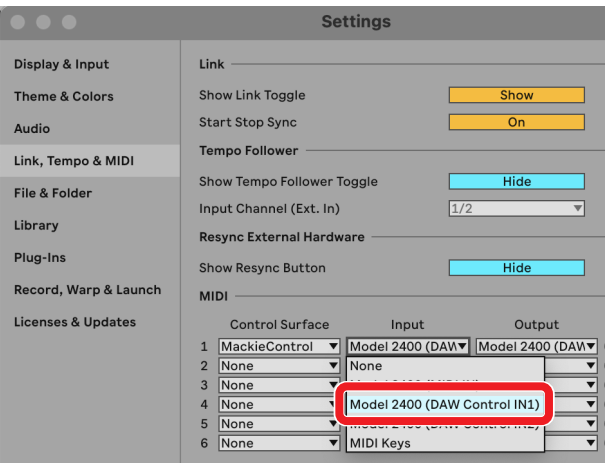

**4.** Impostare l'uscita su "Model 2400 (DAW Control OUT1)".

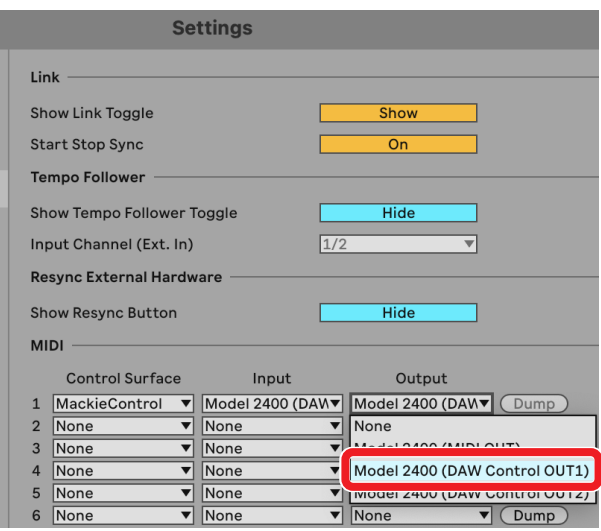

Il pulsante ■ del Model 2400 si illuminerà, indicando che il controllo remoto è abilitato.

#### **Controlli che possono essere utilizzati via DAW**

I seguenti controlli del Model 2400 possono essere utilizzati per far funzionare l'applicazione DAW.

- o **F2** (schermata DAW CONTROLLER MARKER)
- o **F3** (schermata DAW CONTROLLER MARKER)
- **F4 <b>E>>** (schermata DAW CONTROLLER MARKER)
- **F2 EVEL** (schermata DAW CONTROLLER TRACK)
- o **F3** (schermata DAW CONTROLLER TRACK)
- o **F4** (schermata DAW CONTROLLER TRACK)
- o Selettore MULTI JOG (funzione di individuazione)
- Pulsanti <//>
- $\bullet$  Pulsante
- $\bullet$  Pulsante  $\blacktriangleright$ /II
- Pulsante •
- o Pulsanti REC (1-8)

#### **NOTA**

REC READY può essere controllato su 8 tracce. Per utilizzare la funzione per un progetto con 9 o più tracce, premere il pulsante MENU sull'unità e aprire la schermata TRACK, quindi utilizzare i pulsanti **F3**  $\leq$  **e F4**  $\Rightarrow$  per passare alle tracce desiderate.

#### <span id="page-7-0"></span>**Pro Tools**

Le seguenti schermate sono tratte da Pro Tools12 Ultimate versione 2024.6.0.

**1.** Fare clic su "Setup"> "Peripherals…"

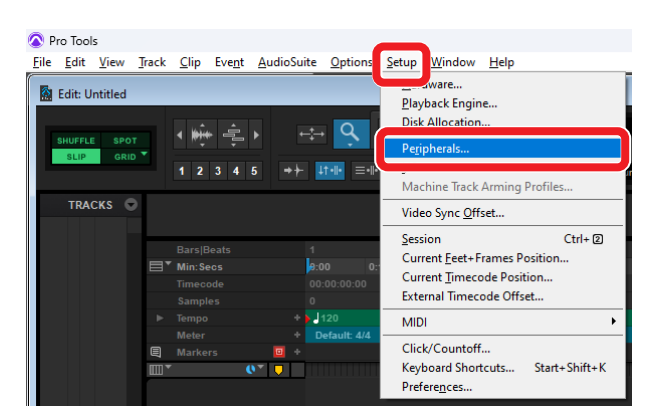

**2.** Selezionare la scheda "Controller MIDI" e impostare il tipo su "HUI".

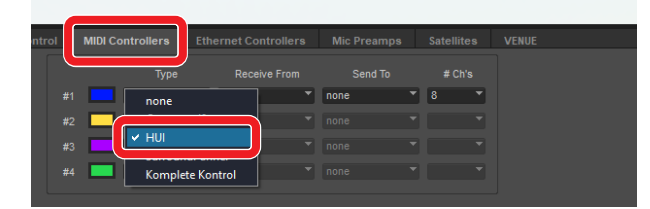

**3.** Impostare Receive da su "MIDIIN2 (Model 2400 MIDI) [Emulated]".

Su un Mac, impostarlo su "Model 2400 DAW Control IN1".

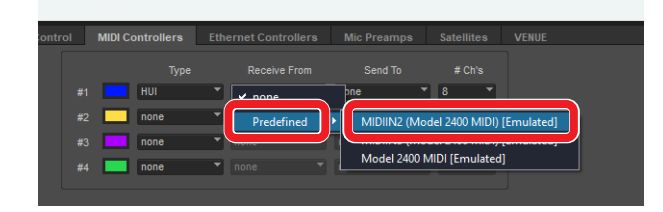

**4.** Impostare Send su "MIDIOUT2 (Model 2400 MIDI) [Emulated]". Su un Mac, impostarlo su "Model 2400 DAW Control OUT1".

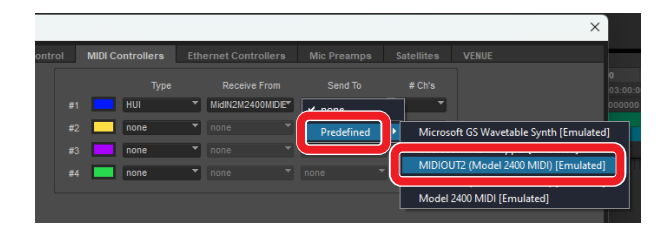

**5.** Per la riga #2, impostare anche Type su "HUI", Receive From su "MIDIIN3 (Model 2400 MIDI) [Emulated]" e Send To su "MIDIOUT3 (Model 2400 MIDI) [Emulated]".

**6.** Fare clic su "OK".

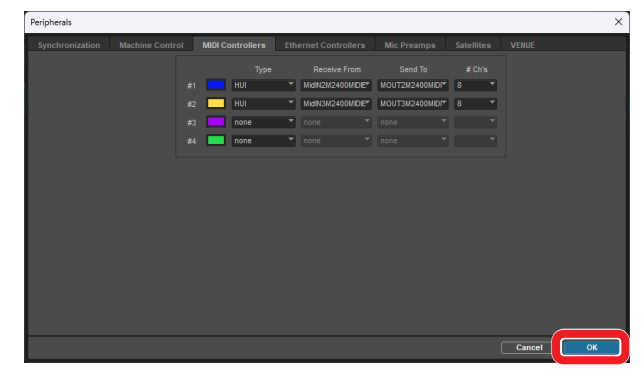

Il pulsante 8 del Model 2400 si illuminerà, indicando che il controllo remoto è abilitato.

#### **Controlli che possono essere utilizzati con DAW**

- o **F2** (schermata DAW CONTROLLER MARKER)
- **F2 EYCL** (schermata DAW CONTROLLER TRACK)
- o **F3** (schermata DAW CONTROLLER TRACK)
- **F4 <sup>→</sup> (schermata DAW CONTROLLER TRACK)**
- o Selettore MULTI JOG (funzione di individuazione)
- Pulsanti <//>
- $\bullet$  Pulsante
- $\bullet$  Pulsante  $\blacktriangleright$  /II
- Pulsante <sup>●</sup>
- o Pulsanti REC (1-12, 13/14-19/20)

#### <span id="page-8-0"></span>**Cubase**

Le seguenti schermate sono di Cubase 13.0.41.

**1.** Fare clic su "Studio"> "Studio Setup…"

| Cubase Pro Hub<br>File<br>Edit | Studio<br>Vindow             |                |
|--------------------------------|------------------------------|----------------|
| Transpor<br>Media              | Help<br>Audio Connections    | F4             |
| <b>News</b>                    | MixConsole                   | F <sub>3</sub> |
|                                | MixConsole 2                 |                |
|                                | MixConsole 3                 | b              |
|                                | MixConsole 4                 | k              |
|                                | MixConsole in Project Window | $Alt + F3$     |
|                                | Control Room                 |                |
|                                | MIDI Remote Manager          |                |
|                                | VST Plug-in Manager          |                |
|                                | <b>VST Instruments</b>       | F11            |
|                                | Audio Performance            | F12            |
|                                | Video Player                 | F <sub>8</sub> |
|                                | On-Screen Keyboard           | $Alt+K$        |
|                                | More Options                 | $\geq$<br>c    |
|                                | GoPro VR Player Remote       | n              |
|                                | Head Tracking                |                |
|                                | Studio Setup                 |                |

**2.** Fare clic sul pulsante + in alto a sinistra nella finestra.

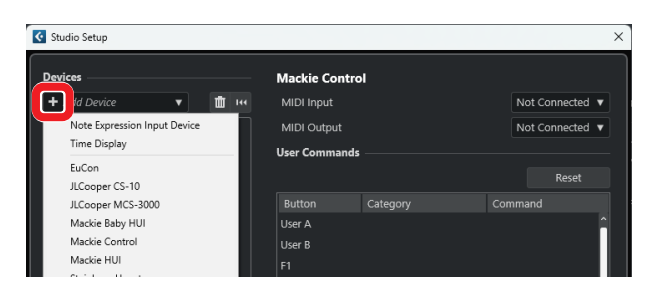

**3.** Selezionare "Mackie Control".

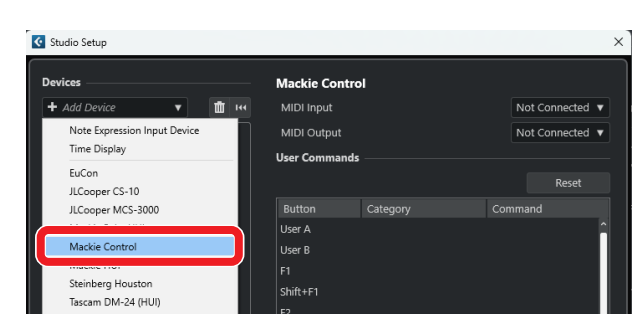

**4.** Impostare MIDI Input su "MIDIIN3 (Model 2400 MIDI)". Su un Mac, impostarlo su "Model 2400 DAW Control IN2".

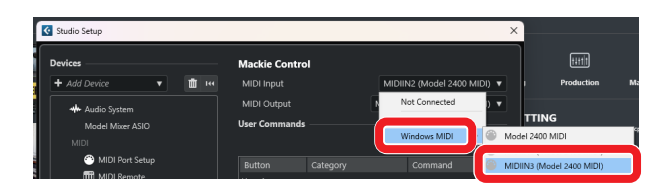

#### **NOTA**

"MIDIIN3 (Model 2400 MIDI)" o "Model 2400 DAW Control IN2" su un Mac deve essere impostato per primo.

**5.** Impostare MIDI Output su "MIDIOUT3 (Model 2400 MIDI)". Su un Mac, impostarlo su "Model 2400 DAW Control OUT2".

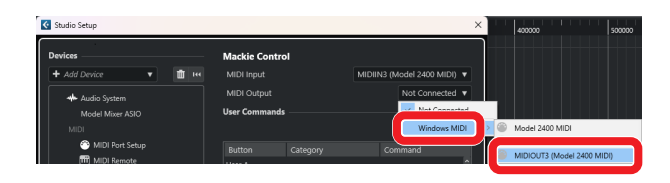

- **6.** Ripetere dal passaggio 2, impostando MIDI Input su "MIDIIN2 (Model 2400 MIDI)" e MIDI Output su "MIDIOUT2 (Model 2400 MIDI)". Su un Mac, selezionare rispettivamente "Model 2400 DAW Control IN1" e "Model 2400 DAW Control OUT1".
- **7.** Fare clic su "OK".

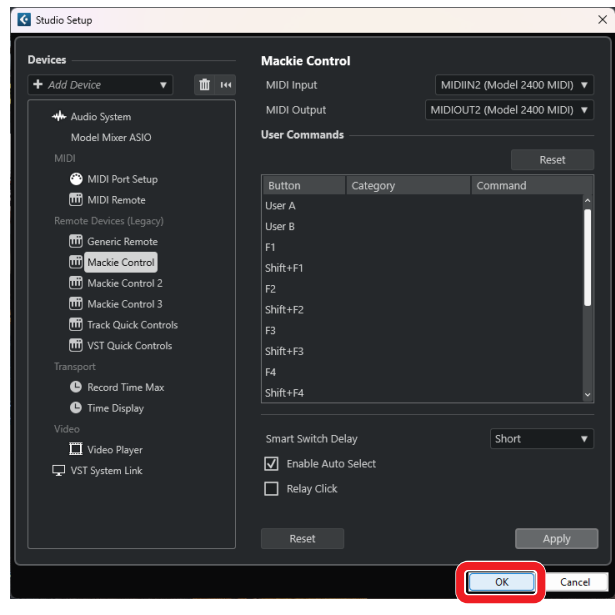

**8.** Ritornare a "Studio Setup…" e fare clic su "MIDI Port Setup".

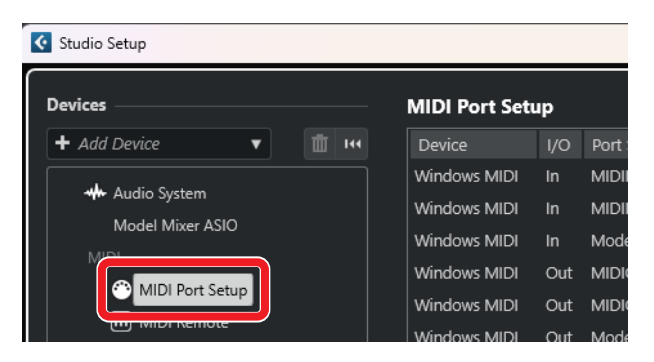

**9.** Rimuovere i segni di spunta dalle caselle "MIDIIN2 (Model 2400 MIDI)" e "MIDIIN3 (Model 2400 MIDI)".

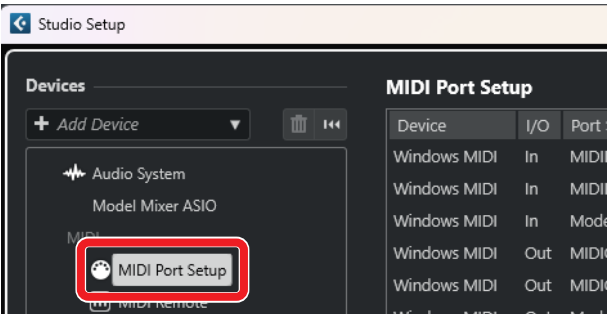

<span id="page-9-0"></span>**10.** Fare clic su "OK".

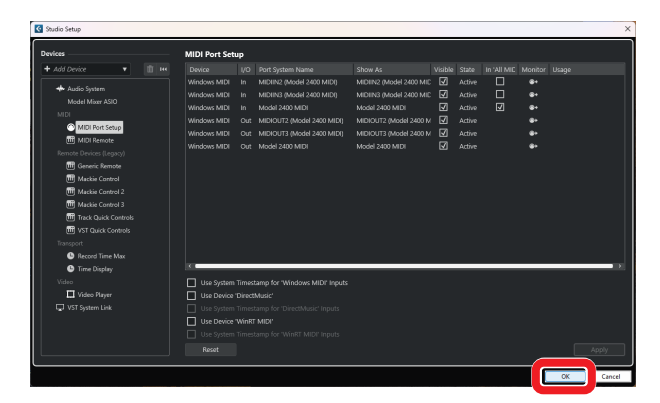

Il pulsante 8 del Model 2400 si illuminerà, indicando che il controllo remoto è abilitato.

Potrebbe essere necessario riavviare Cubase a seconda della configurazione del computer su cui si trova.

#### **Controlli che possono essere utilizzati con DAW**

- o **F2** (schermata DAW CONTROLLER MARKER)
- **F3**  $\leq$  **(schermata DAW CONTROLLER MARKER)**
- **F4 E>>** (schermata DAW CONTROLLER MARKER)
- o **F2** (schermata DAW CONTROLLER TRACK)
- o **F3** (schermata DAW CONTROLLER TRACK)
- o **F4** (schermata DAW CONTROLLER TRACK)
- o Selettore MULTI JOG (funzione di individuazione)
- Pulsanti <//>
- $\bullet$  Pulsante
- $\bullet$  Pulsante  $\blacktriangleright$ /II
- Pulsante ●
- o Pulsanti REC (1-12, 13/14-19/20)

#### <span id="page-10-0"></span>**Cakewalk**

Le seguenti schermate sono tratte da Cakewalk versione 2024.02 (Build098).

**1.** Fare clic su "Edit"> "Preferences…"

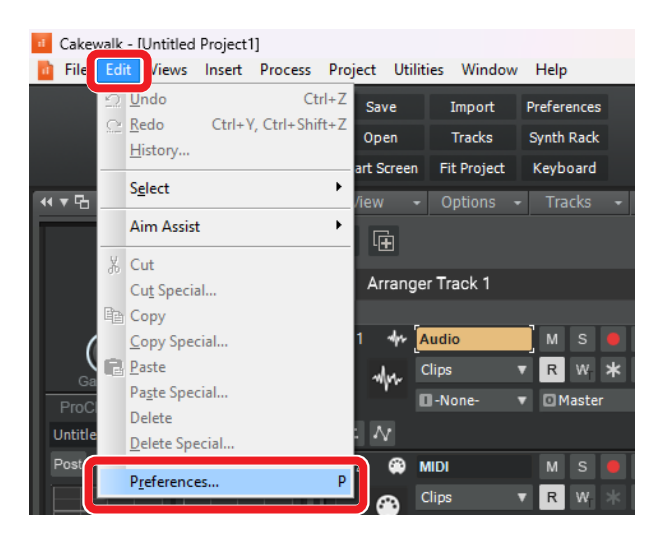

**2.** Selezionare "Control Surfaces".

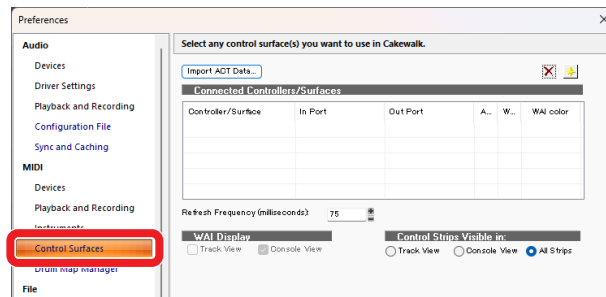

**3.** Fare clic sul simbolo a stella in alto a destra nella finestra.

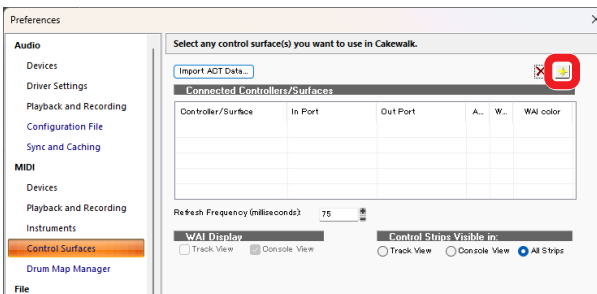

**4.** Impostare Controller/Surface su "Mackie Control".

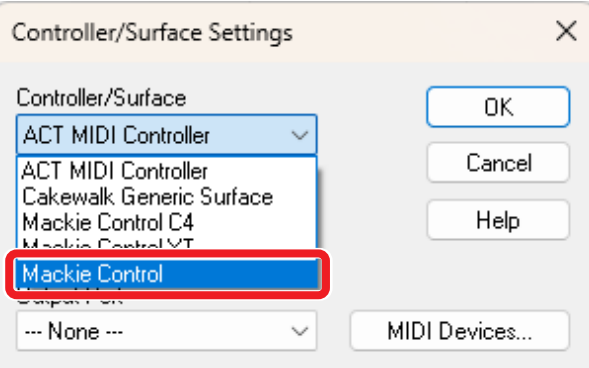

**5.** Impostare la porta di ingresso su "MIDIIN2 (Model 2400 MIDI)".

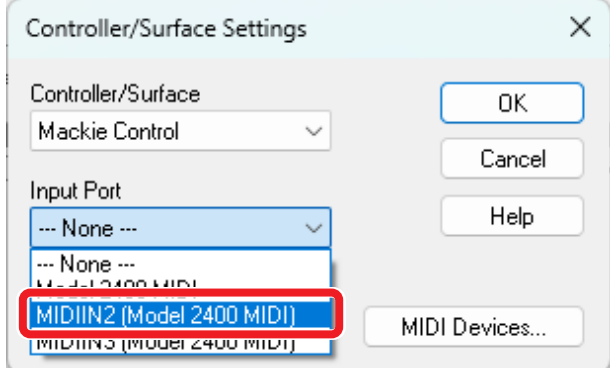

**6.** Impostare la porta di uscita su "MIDIOUT2 (Model 2400 MIDI)".

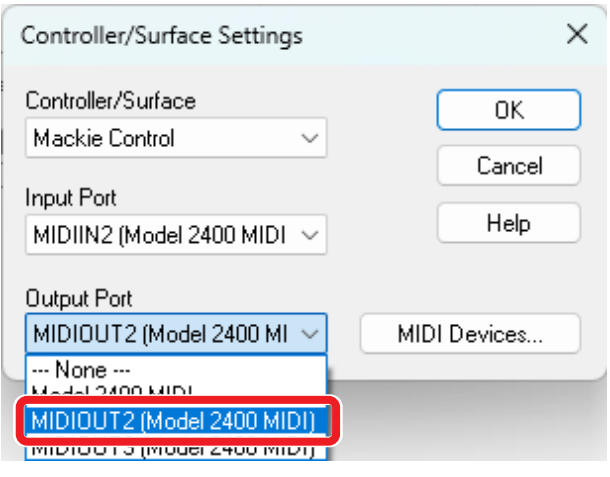

**7.** Fare clic su "OK".

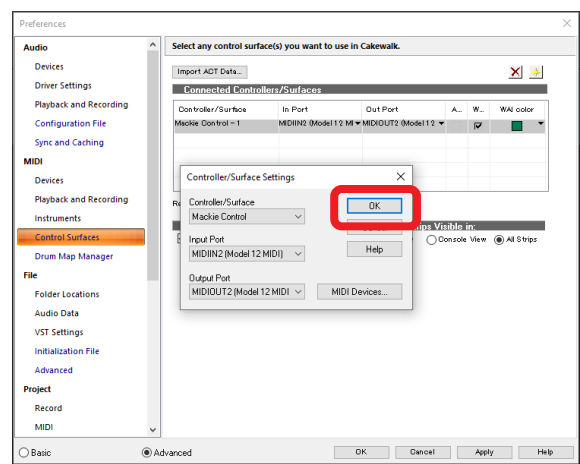

**8.** Ripetere dal passaggio 3, impostando Input Port su "MIDIIN3 (Model 2400 MIDI)" e Output Port su "MIDIOUT3 (Model 2400 MIDI)".

Il pulsante 8 del Model 2400 si illuminerà, indicando che il controllo remoto è abilitato.

#### <span id="page-11-0"></span>**Controlli che possono essere utilizzati con DAW**

I seguenti controlli del Model 2400 possono essere usati per azionare il

Applicazione DAW.

- **F3 << (schermata DAW CONTROLLER MARKER)**
- **F4 EXECUTE:** (schermata DAW CONTROLLER MARKER)
- **F2 <b>DYCL** (schermata DAW CONTROLLER TRACK)
- o **F3** (schermata DAW CONTROLLER TRACK)
- **F4 B** (schermata DAW CONTROLLER TRACK)
- o Selettore MULTI JOG (funzione di individuazione)
- $\bullet$  Pulsanti  $\blacktriangleleft \blacktriangleleft / \blacktriangleright \blacktriangleright$
- $\bullet$  Pulsante
- $\bullet$  Pulsante  $\blacktriangleright$ /II
- Pulsante ●
- o Pulsanti REC (1-12, 13/14-19/20)

#### <span id="page-12-0"></span>**Logic Pro**

Le seguenti schermate sono di Logic Pro versione 11.0.0.

**1.** Fare clic su "Logic Pro"> "Settings" > "Control Surfaces…"

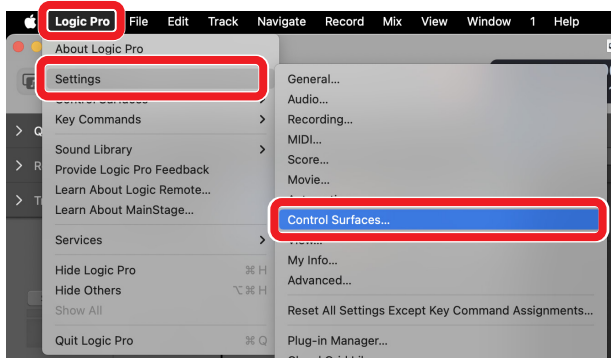

#### **2.** Fare clic su "Setup…"

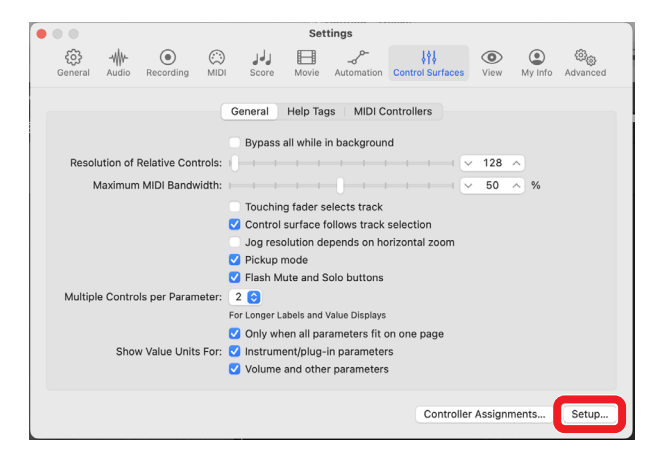

**3.** Fare clic su "New"> "Install..."

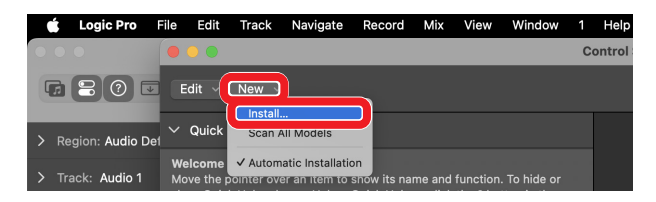

**4.** Selezionare "Producer: Mackie Designs" e "Model: Mackie Control" e fare clic su "Add".

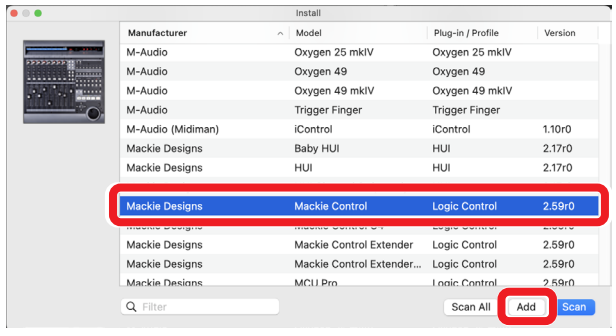

**5.** Per il Device: Mackie Control, impostare la porta di uscita su "Model 2400 DAW Control OUT1".

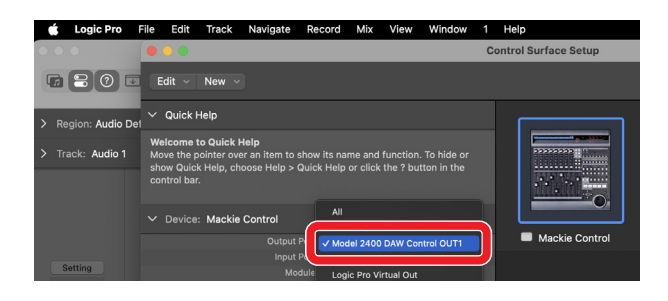

**6.** Per il Device: Mackie Control, impostare la porta di ingresso su "Model 2400 DAW Control IN1".

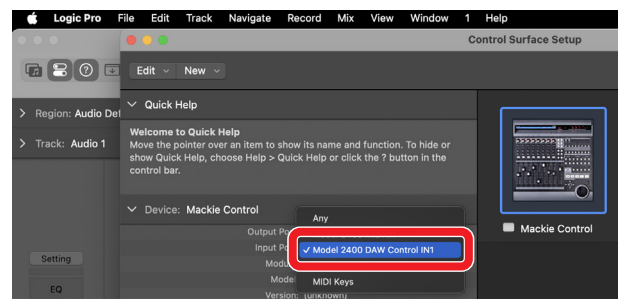

- **7.** Ripetere dal passaggio 4, impostando Output Port su "Model 2400 DAW Control OUT2" e Input Port su "Model 2400 DAW Control IN2".
- **8.** Per Mackie Control #2 impostato al passaggio 7, impostare "Fader Bank Offset" su "8".

| <b>Logic Pro</b>                   | Edit<br>Track<br>Navigate<br>File                                                                                                    | Mix<br>Record         | View<br>Window               | ٠ | Help              |                                                       |
|------------------------------------|----------------------------------------------------------------------------------------------------|-----------------------|------------------------------|---|-------------------|-------------------------------------------------------|
| $\blacksquare$                     | $\bullet$ $\circ$                                                                                                    |                       | <b>Control Surface Setup</b> |   |                   |                                                       |
| $\overline{r}$                     | Edit<br>New v<br>-                                                                                                    |                       |                              |   |                   |                                                       |
| Region: Audio Def<br>$\rightarrow$ | $\vee$ Quick Help                                                                                                    |                       |                              |   |                   |                                                       |
| Track: Audio 1<br>>                | <b>Live Loops Scene Offset field</b><br>Sets the Live Loops scene offset for the device within a control surface<br>group. The offset determines which scenes the device's scene buttons<br>control.<br>Press 36/ for more info. |                       |                              |   | 53335333<br>Himme | 53355333<br><b>Highway</b><br><br>$-0.00000$<br>1.111 |
|                                    | $\vee$ Device: Mackie Control #2                                                                                                    |                       |                              |   |                   |                                                       |
|                                    |                                                                                                    | Output Port: Off      |                              | ö | Mackie Control    | Mackie Control                                        |
| Setting                            |                                                                                                    | Input Port: Any       |                              | ó |                   |                                                       |
|                                    |                                                                                                    | Module: Logic Control |                              |   |                   |                                                       |
| <b>EQ</b>                          | Model: Mackie Control                                                                                                    |                       |                              |   |                   |                                                       |
| O Input 1<br>Audio FX              | ader Bank Offset:                                                                                                    | Version: (unknown)    |                              |   |                   |                                                       |
|                                    | Transport Button Click:                                                                                                    |                       | $\overline{\circ}$           |   |                   |                                                       |
| Sends                              | Touchless movable faders:                                                                                                    |                       |                              |   |                   |                                                       |
| Stereo Out                         | Fader Touch Sensitivity: 3                                                                                                    |                       |                              |   |                   |                                                       |
|                                    | Backlight Saver Timeout (min): 15                                                                                                    |                       |                              |   |                   |                                                       |

Il pulsante 8 del Model 2400 si illuminerà, indicando che il controllo remoto è abilitato.

#### <span id="page-13-0"></span>**Controlli che possono essere utilizzati con DAW**

- o **F2** (schermata DAW CONTROLLER TRACK)
- o **F3** (schermata DAW CONTROLLER TRACK)
- o **F4** (schermata DAW CONTROLLER TRACK)
- o Selettore MULTI JOG (funzione di individuazione)
- $\bullet$  Pulsanti  $\blacktriangleleft$ / $\blacktriangleright$
- Pulsante
- $\bullet$  Pulsante  $\blacktriangleright$ /II
- $\bullet$  Pulsante  $\bullet$
- o Pulsanti REC (1-6, 7/8-9/10)

### <span id="page-14-0"></span>**DP (Digital Performer)**

Le seguenti schermate sono di Digital Performer 10.1.

**1.** Fare clic su "Setup"> "Control Surface Setup…"

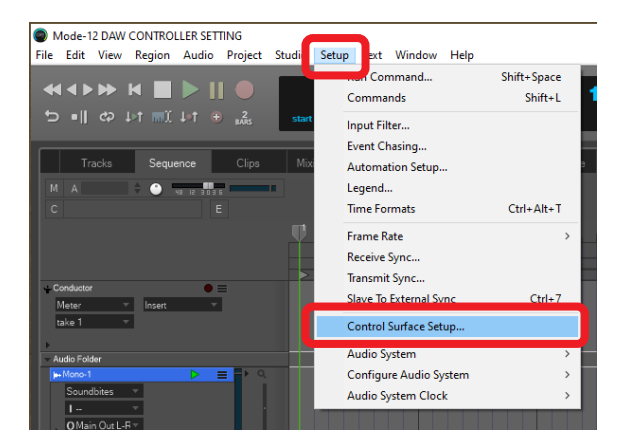

**2.** Fare clic sul simbolo + sul lato destro della finestra.

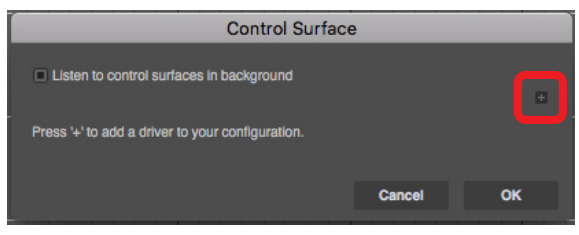

**3.** Impostare l'unità su "Mackie Control".

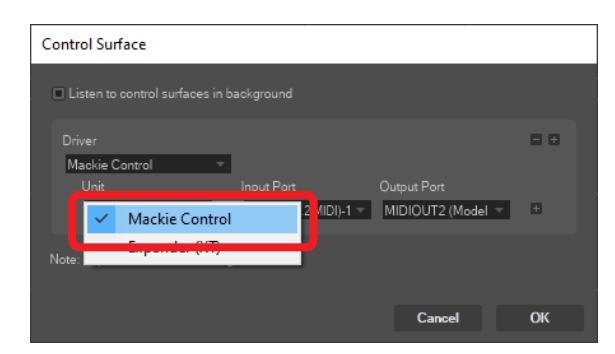

**4.** Impostare la porta di ingresso su "MIDIIN2 (Model 2400 MIDI) [Emulated]".

Su un Mac, impostarlo su "Model 2400 DAW Control IN1".

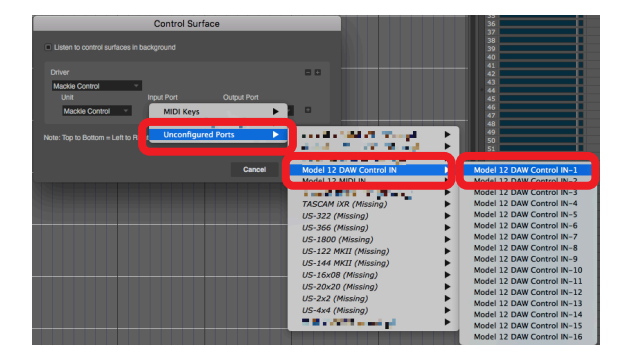

**5.** Impostare la porta di uscita su "Model 2400 DAW Control OUT".

Su un Mac, impostarlo su "Model 2400 DAW Control OUT".

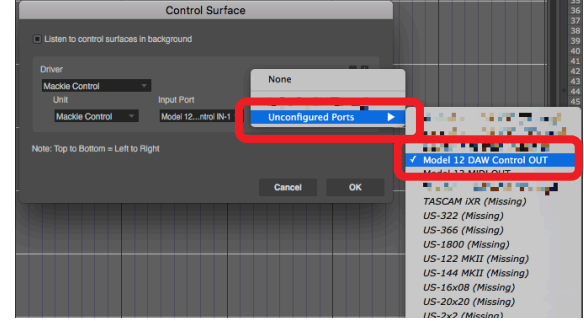

**6.** Fare clic su "OK".

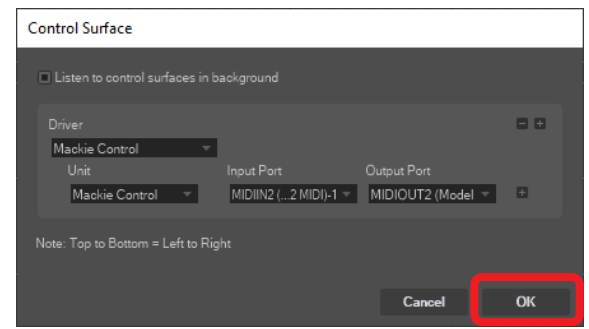

- **7.** Fare clic su [+] a destra del campo Output Port per aggiungere un'unità "Expander (XT)".
- **8.** Impostare la porta di ingresso su "MIDIIN3 (Model 2400 MIDI) [Emulated]" e Output Port su "MIDIOUT3 (Model 2400 MIDI) [Emulated]".

Il pulsante ■ del Model 2400 si illuminerà, indicando che il controllo remoto è abilitato.

#### **Controlli che possono essere utilizzati con DAW**

- **F3**  $\leq$  (schermata DAW CONTROLLER MARKER)
- **F4 <b>EX** (schermata DAW CONTROLLER MARKER)
- o **F2** (schermata DAW CONTROLLER TRACK)
- o **F3** (schermata DAW CONTROLLER TRACK)
- o **F4** (schermata DAW CONTROLLER TRACK)
- Pulsanti <//>
- Pulsante
- $\bullet$  Pulsante  $\blacktriangleright$ /II
- Pulsante •
- o Pulsanti REC (1-12, 13/14-19/20)

#### <span id="page-15-0"></span>**Cubasis**

Le schermate seguenti sono di Cubasis 3.3.

#### **ATTENZIONE**

Cubasis 3.3 e versioni successive sono supportati.

1. Fare clic su "SETUP" > "MIDI".

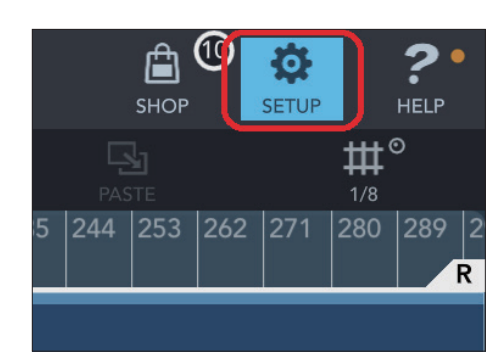

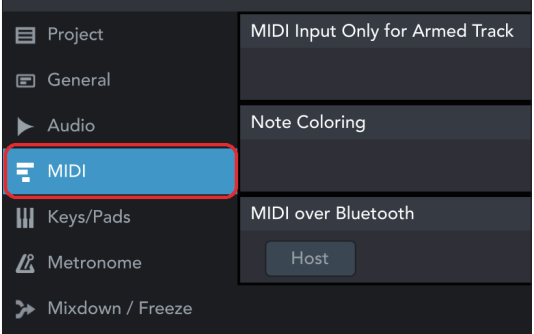

**2.** Fare clic su "Ports" sotto "Mackie Control/HUI" nella finestra.

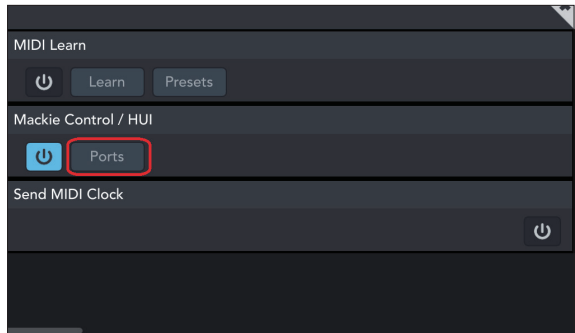

**3.** Nella finestra Select Mackie/HUI Ports, fare clic su "Model 2400 DAW Control IN1", "Model 2400 DAW Control IN2", "Model 2400 DAW Control OUT1" e "Model 2400 DAW Control OUT2" e impostare ciascuno di essi su "Mackie 1-8)" o "Mackie (9-16)" come mostrato di seguito.

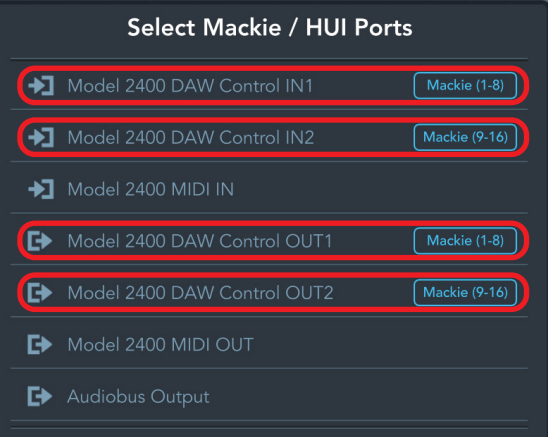

**4.** Attivare l'icona mostrata all'interno del riquadro rosso.

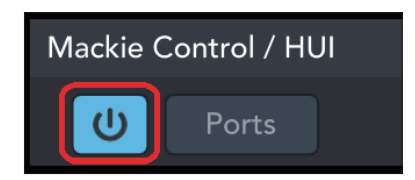

Il pulsante 8 del Model 2400 si illuminerà, indicando che il controllo remoto è abilitato.

#### **Controlli che possono essere utilizzati con DAW**

- o **F2** (schermata DAW CONTROLLER TRACK)
- **F3**  $\epsilon$  (schermata DAW CONTROLLER TRACK)
- **F4**  $\Rightarrow$  (schermata DAW CONTROLLER TRACK)
- o Selettore MULTI JOG (funzione di individuazione)
- Pulsanti <//>
- Pulsante
- $\bullet$  Pulsante  $\blacktriangleright$ /II
- Pulsante •
- o Pulsanti REC (1-12, 13/14-19/20)

#### <span id="page-16-0"></span>**Studio One**

- Le schermate seguenti sono di Studio One 6.6.1.
- **1.** Fare clic su "Studio One" > "Options…"

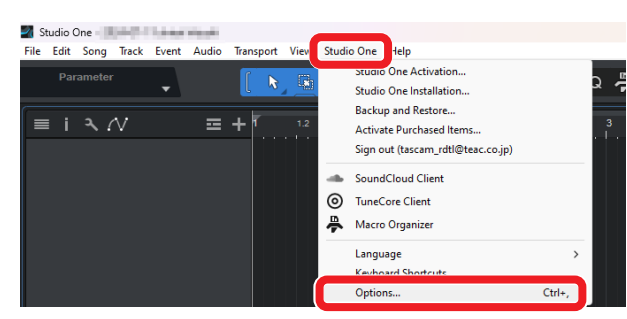

**2.** Fare clic sull'icona "External Devices" nella parte superiore della finestra, quindi fare clic su "Options".

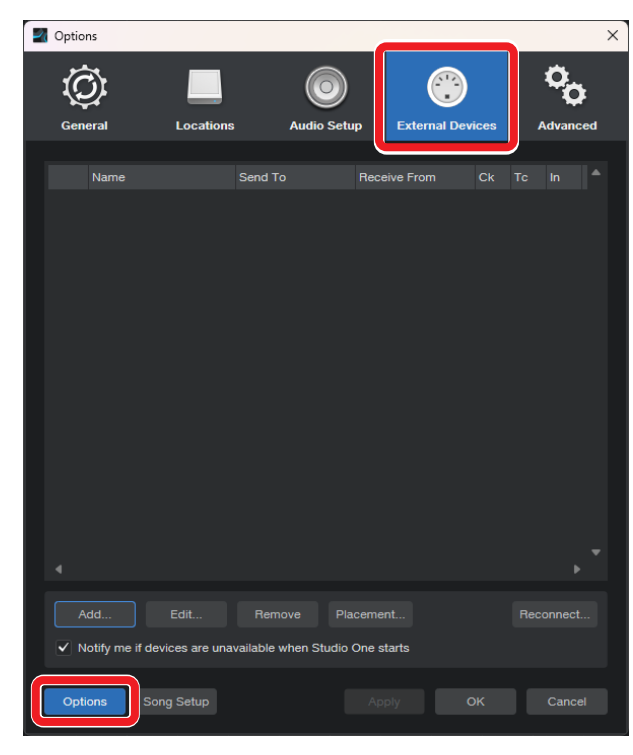

**3.** Selezionare "Add..." e aprire "Mackie Control" > "Control".

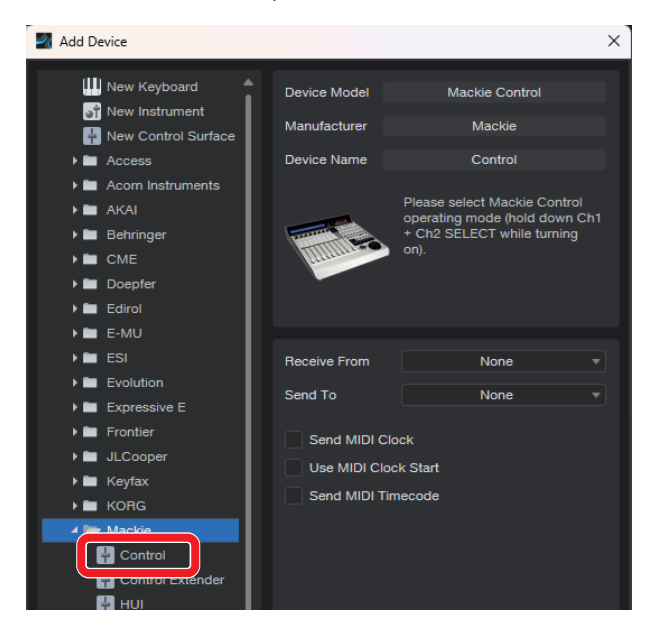

**4.** Impostare Receive From su "MIDIIN2 (Model 2400 MIDI)". Su un Mac, impostarlo su "Model 2400 DAW Control IN1".

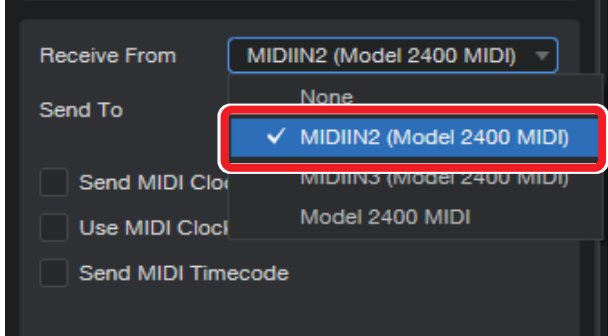

**5.** Impostare Send To su "MIDIOUT2 (Model 2400 MIDI)". Su un Mac, impostarlo su "Model 2400 DAW Control OUT1".

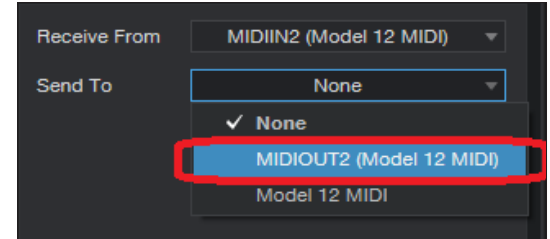

**6.** Fare clic su "OK".

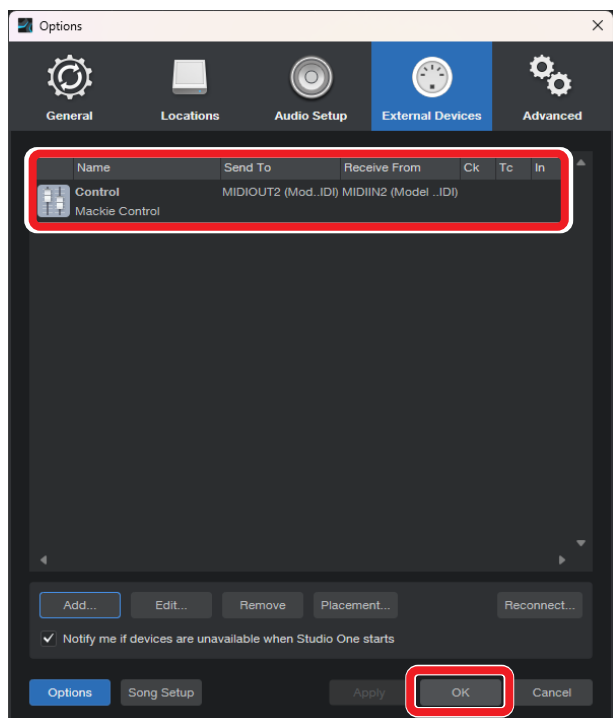

Il pulsante 8 del Model 2400 si illuminerà, indicando che il controllo remoto è abilitato.

#### <span id="page-17-0"></span>**Controlli che possono essere utilizzati con DAW**

I seguenti controlli del Model 2400 possono essere utilizzati per far funzionare l'applicazione DAW.

- o **F2** (schermata DAW CONTROLLER MARKER)
- **F3**  $\leq$  **(schermata DAW CONTROLLER MARKER)**
- **F4 <b>E>>** (schermata DAW CONTROLLER MARKER)
- **F2 EYCL** (schermata DAW CONTROLLER TRACK)
- o **F3** (schermata DAW CONTROLLER TRACK)
- **F4 E** (schermata DAW CONTROLLER TRACK)
- o Selettore MULTI JOG (funzione di individuazione)
- $\bullet$  Pulsanti  $\blacktriangleleft$ / $\blacktriangleright$
- $\bullet$  Pulsante
- $\bullet$  Pulsante  $\blacktriangleright$  /II
- Pulsante ●
- o Pulsanti REC (1-8)

#### **NOTA**

REC READY può essere controllato su 8 tracce. Per utilizzare la funzione per un progetto con 9 o più tracce, premere il pulsante MENU sull'unità e aprire la schermata TRACK, quindi utilizzare i pulsanti **F3**  $\leftarrow$  e **F4**  $\rightarrow$  per passare alle tracce desiderate.

#### <span id="page-18-0"></span>**REAPER**

- Le schermate seguenti sono di REAPER 26 giugno 2024.
- **1.** Fare clic su "Options" > "Preferences…"

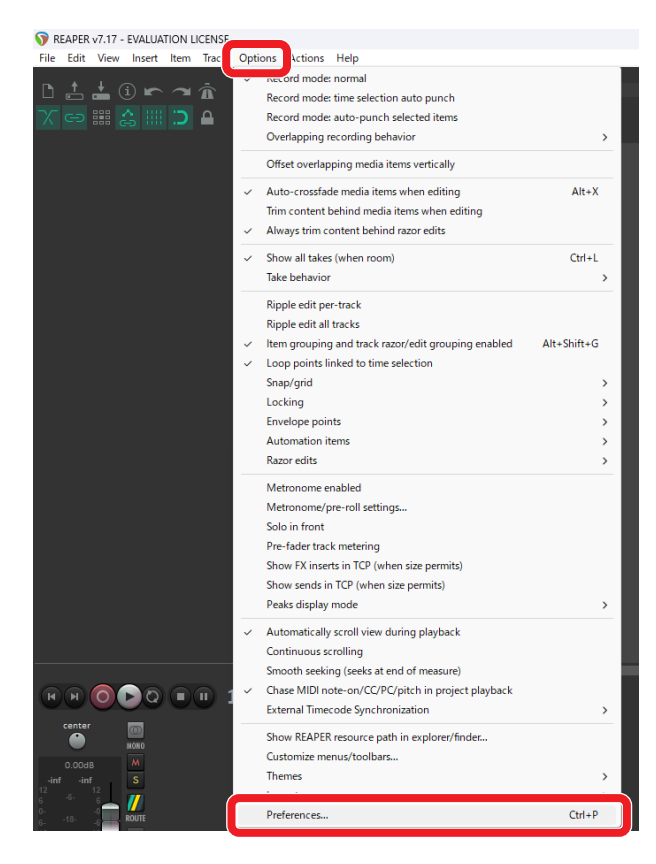

**2.** Fare clic su "Add" nella finestra "Control surfaces/OSC/web control".

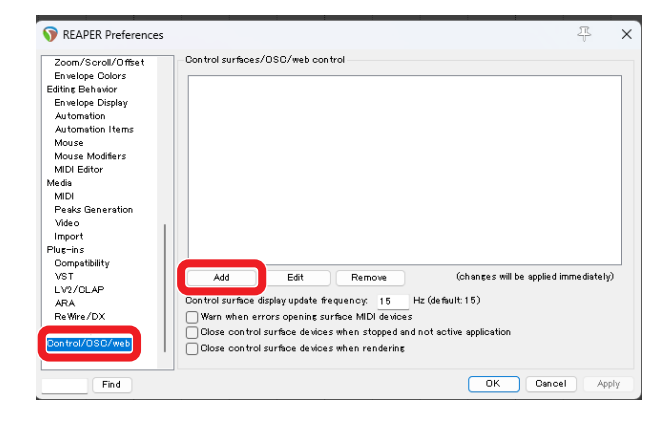

**3.** Per "Control surface mode", selezionare "Mackie Control Universal" e fare clic su "OK".

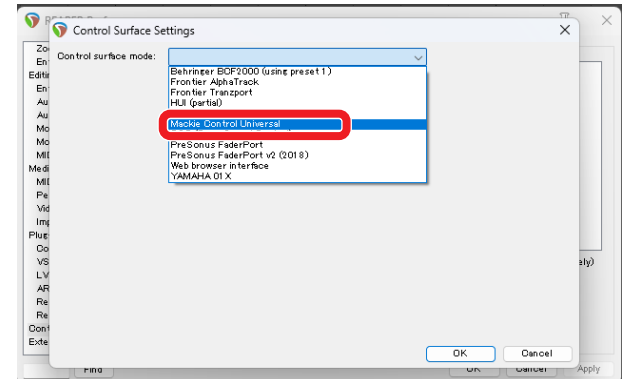

**4.** Impostare "MIDI Input" su "MIDIIN2 (Model 2400 MIDI)" e inserire "0" su "Surface Offset (Tracks)"

Su un Mac, impostarlo su "Model 2400 DAW Control IN1".

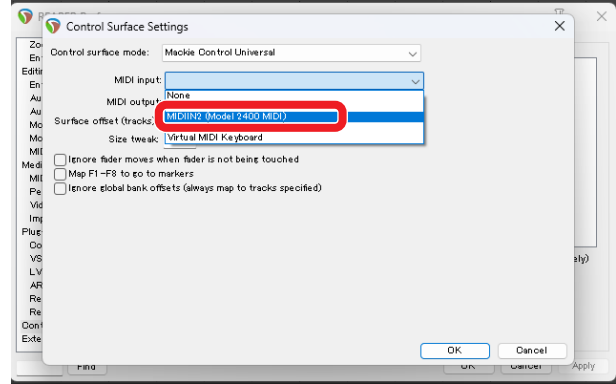

**5.** Impostare "MIDI output" su "MIDIOUT2 (Model 2400 MIDI)". Su un Mac, impostarlo su "Model 2400 DAW Control OUT".1

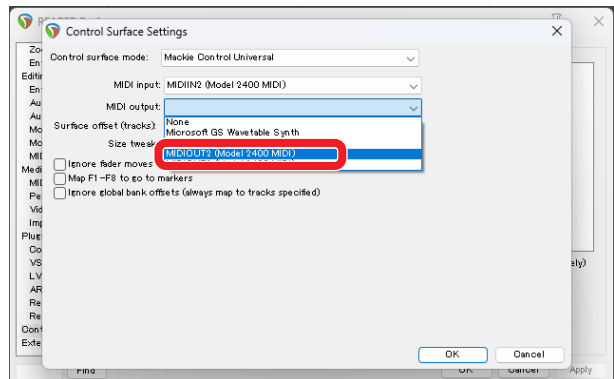

**6.** Ripetere dal passaggio 2, impostando "MIDI input" su "MIDIIN3 (Model 2400 MIDI)" e "MIDI output" su "MIDIOUT3 (Model 2400 MIDI). Inserire "8" su "Surface Offset (Tracks)". Su un Mac, selezionare rispettivamente "Model 2400 DAW Control IN2" e "Model 2400 DAW Control OUT2" e inserire "8" per "Surface offset (tracks)".

#### <span id="page-19-0"></span>**7.** Fare clic su "OK".

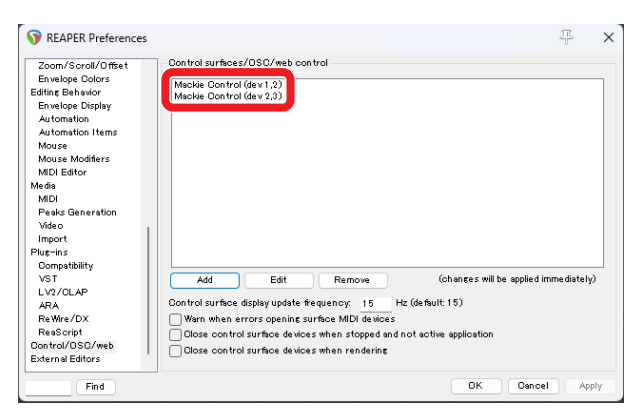

Il pulsante ■ del Model 2400 si illuminerà, indicando che il controllo remoto è abilitato.

#### **Controlli che possono essere utilizzati con DAW**

- o **F2** (schermata DAW CONTROLLER MARKER)
- F3 <sup><<</sup> (schermata DAW CONTROLLER MARKER)
- **F4 P>>** (schermata DAW CONTROLLER MARKER)
- o **F2** (schermata DAW CONTROLLER TRACK)
- **F3**  $\epsilon$  (schermata DAW CONTROLLER TRACK)
- o **F4** (schermata DAW CONTROLLER TRACK)
- o Selettore MULTI JOG (funzione di individuazione)
- Pulsanti <//>
- $\bullet$  Pulsante
- $\bullet$  Pulsante  $\blacktriangleright$ /II
- $\bullet$  Pulsante  $\bullet$
- o Pulsanti REC (1-12, 13/14-19/20)

# <span id="page-20-0"></span>**Tabella di implementazione MIDI delle porte di controllo DAW**

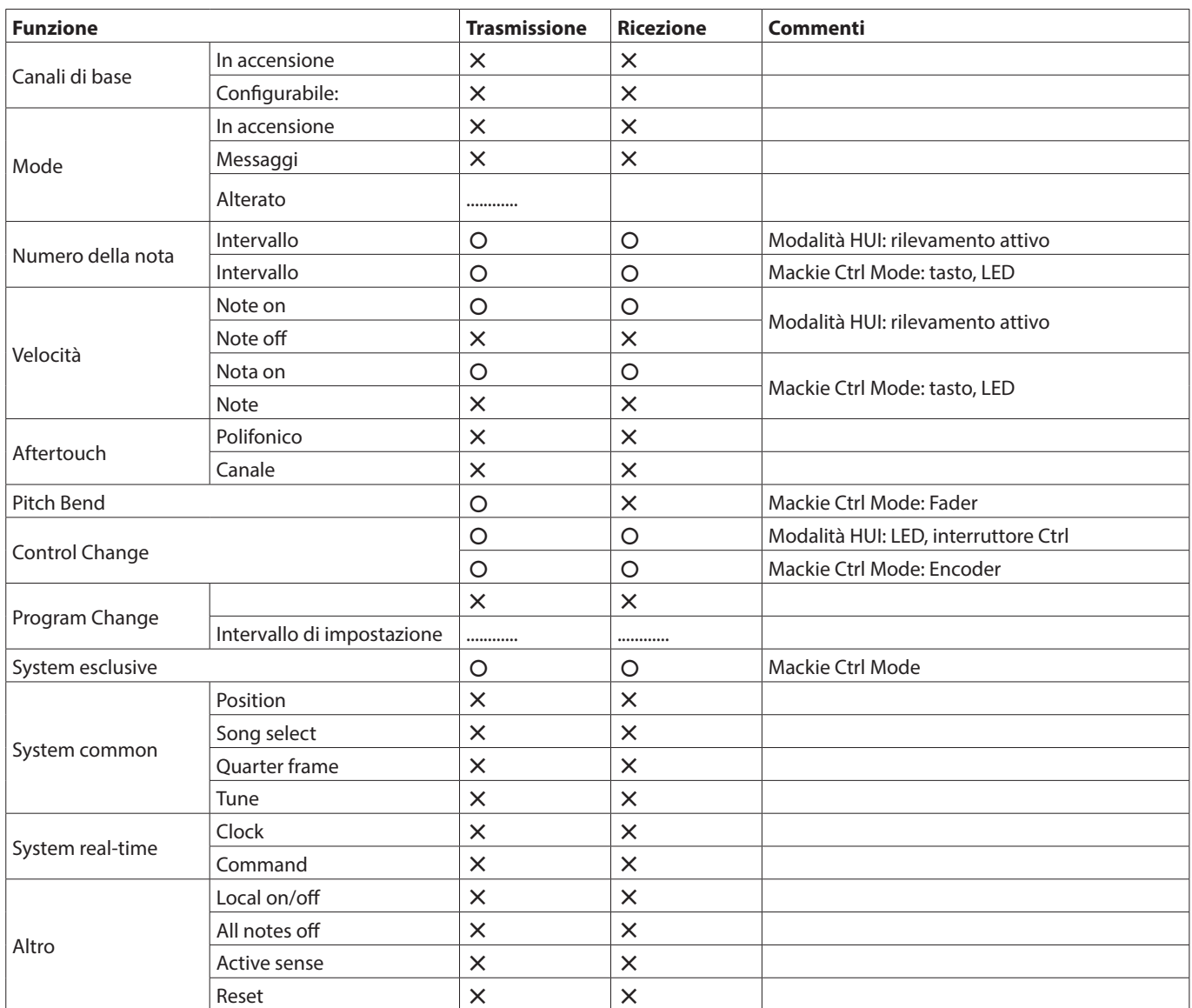

# **TASCAM**

TEAC CORPORATION https://tascam.jp/jp/ Phone: +81-42-356-9143 1-47 Ochiai, Tama-shi, Tokyo 206-8530 Japan

TEAC AMERICA, INC. https://tascam.com/us/ Phone: +1-323-726-0303 10410 Pioneer Blvd., Unit #3, Santa Fe Springs, California 90670, U.S.A

TEAC UK Ltd. https://www.tascam.eu/en/ Phone: +44-1923-797205 Luminous House, 300 South Row, Milton Keynes, Buckinghamshire, MK9 2FR, UK

TEAC EUROPE GmbH **https://www.tascam.eu/de/** Phone: +49-611-71580 Bahnstrasse 12, 65205 Wiesbaden-Erbenheim, Germany

TEAC SALES & TRADING(SHENZHEN) CO., LTD https://tascam.cn/cn/ Phone: +86-755-88311561–2

Room 817, Xinian Center A, Tairan Nine Road West, Shennan Road, Futian District, Shenzhen, Guangdong Province 518040, China

0724. MA-3910A